# **Eingabe von Messcodes und Attributen mit Leica Captivate**

### **Messcodeliste auf das Instrument übertragen**

- Die Messcodeliste besteht aus mehreren Dateien, z. B.:
	- AT\_Teilungsplan.X06 AT\_Teilungsplan.X23 AT\_Teilungsplan.XCF
- Diese Dateien auf die SD-Karte in den Ordner "Code" kopieren.
- In Captivate den Menüpunkt "*Einstellungen"* öffnen.

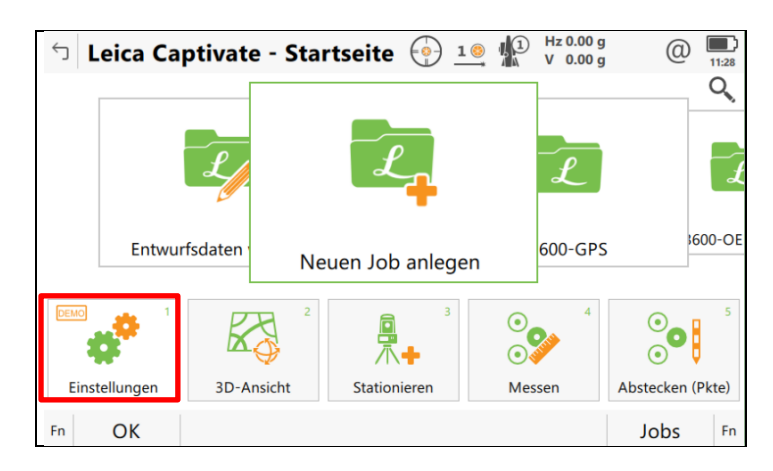

• Wechseln Sie in das Menü "*Werkzeuge*".

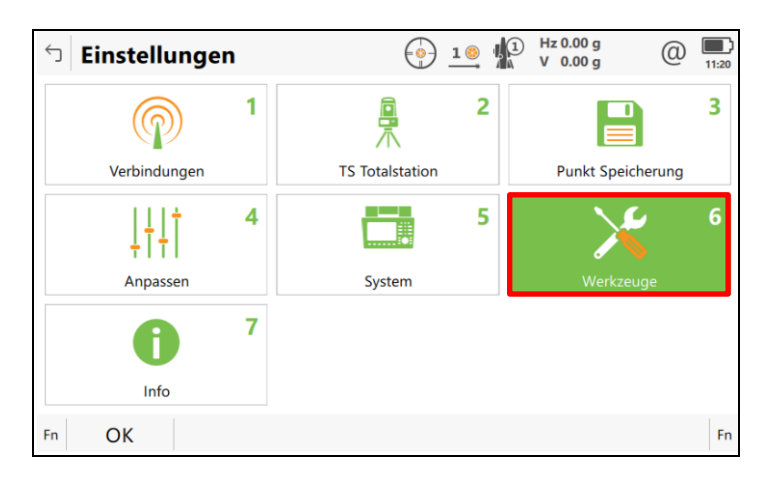

• Öffnen Sie das Menü "*Objektübertragung*".

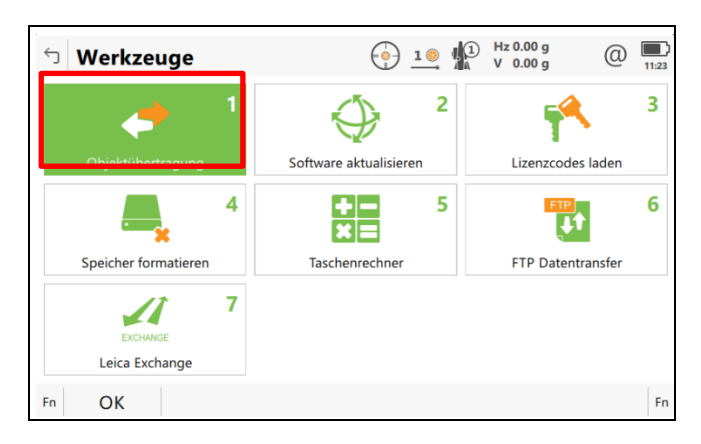

• Übertragen Sie die gewünschte Codeliste, z. B. "AT\_Teilungsplan" von der "SD-Karte" in den "inter*nen Speicher*".

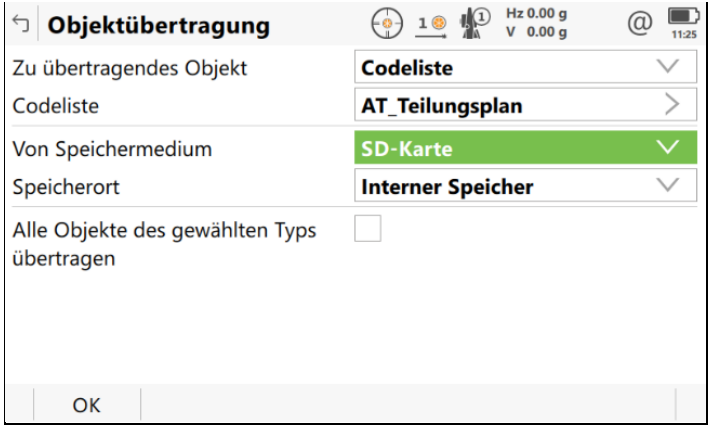

## **Zuweisung einer Codeliste zu einem neuen Job**

• Wählen Sie aus dem Hauptmenü im "Job-Karussell" den Eintrag "*Neuen Job anlegen*" oder die Tastenkombination "Fn + F2".

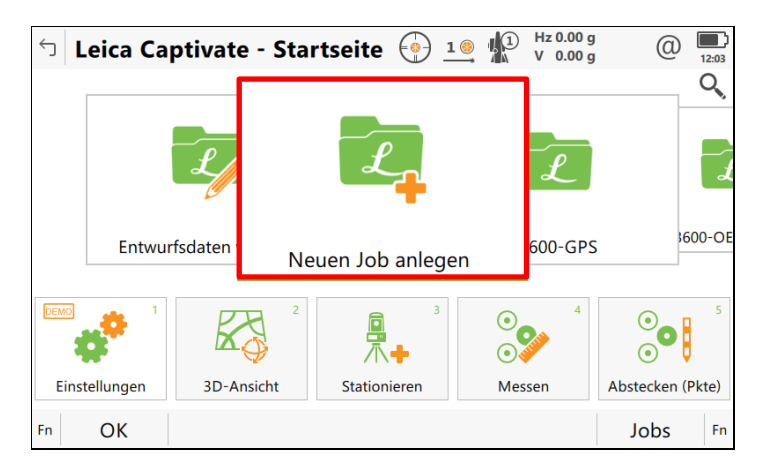

• Erstellen Sie einen neuen Job, z. B. namens "Code 1".

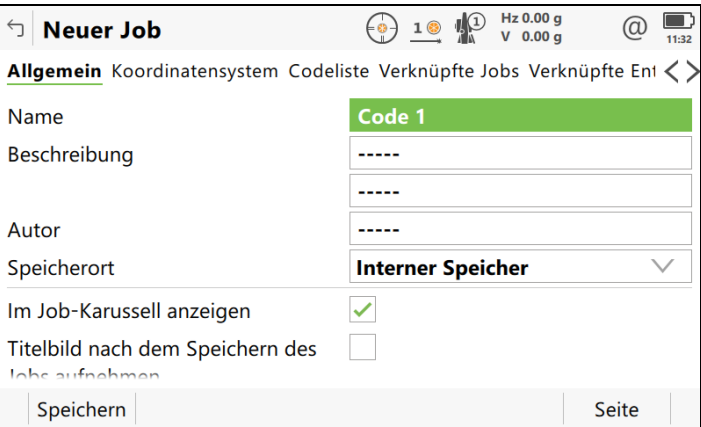

• Wählen Sie auf dem Register "Codeliste" die gewünschte Codeliste, z. B. "AT\_Teilungsplan" und speichern Sie diese Zuordnung ab.

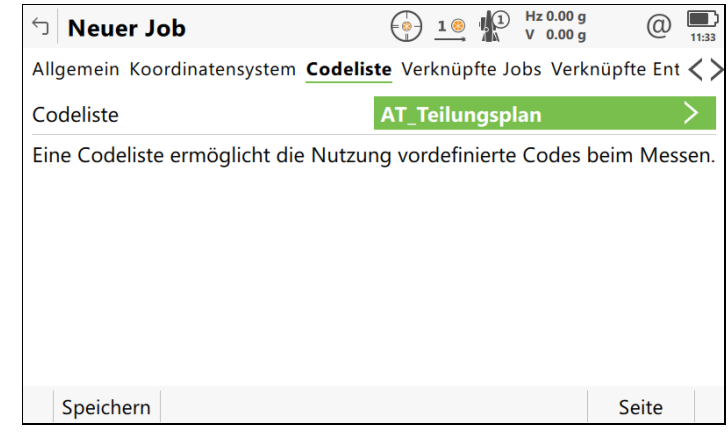

#### **Codierte Vermessung ohne Linienführung**

 $\bullet$  Öffnen Sie in Captivate das Menü "Einstellungen".

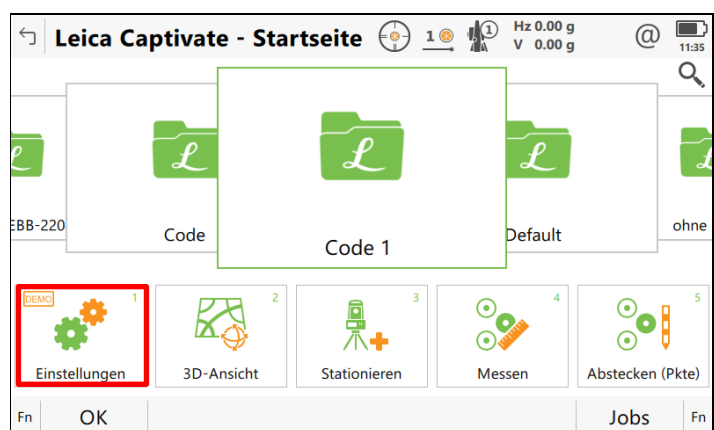

• Wählen Sie den Menüpunkt "Anpassen".

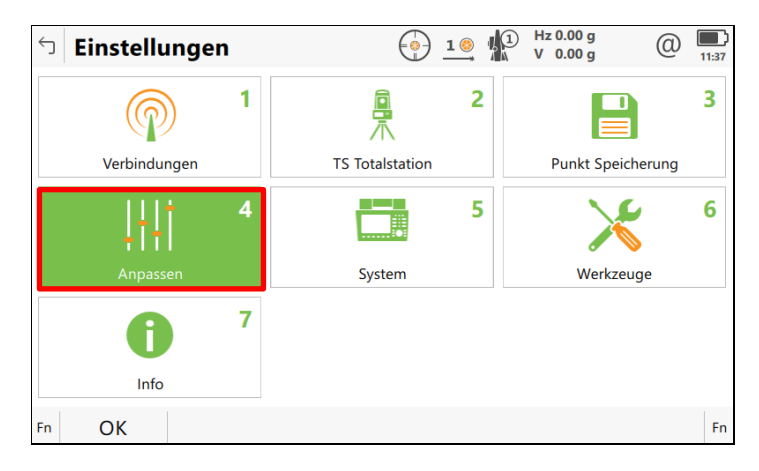

• Wählen Sie das Menü "Codierung".

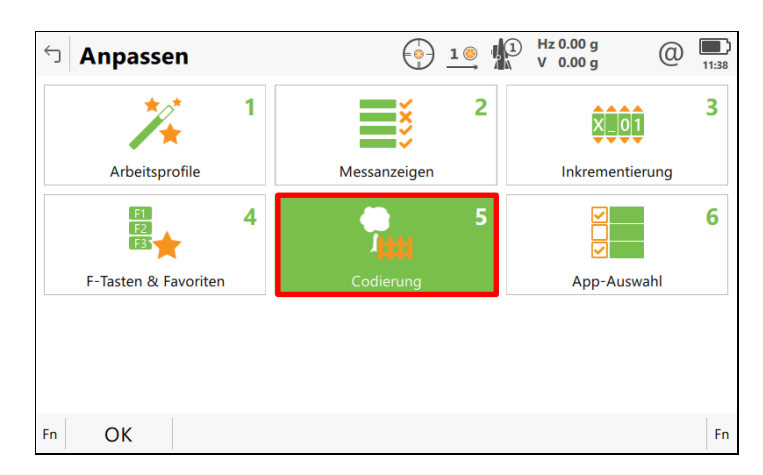

• Wählen Sie im Register "*Codierung & Attribute*" die Code Funktionalität *"Nur Punktcodierung"*.

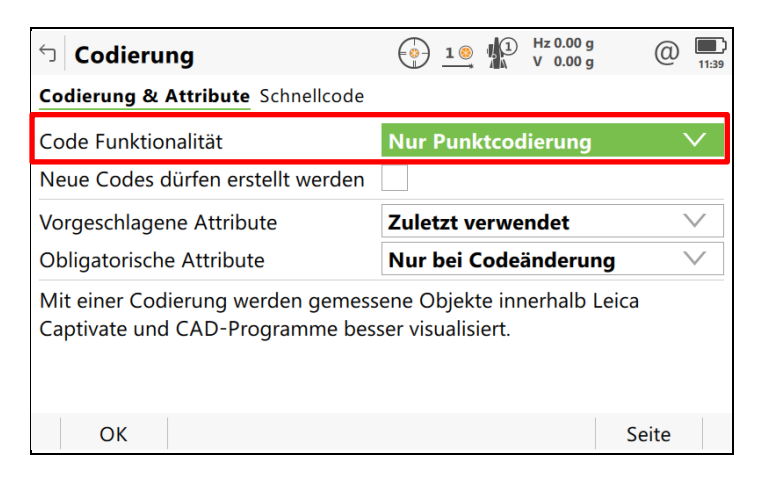

• Wählen Sie im Hauptmenü von Captivate die Funktion "Messen".

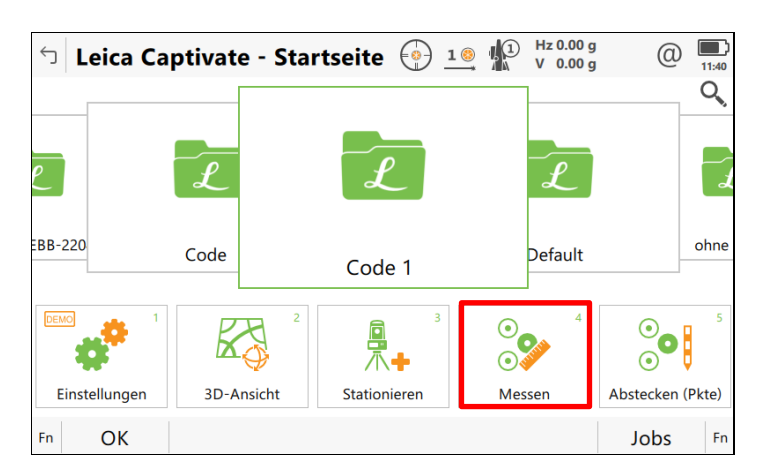

• Tippen Sie im Eingabefeld *"Punktcode"* einfach den gewünschten Code ein. Die Anzeige in der Codeliste wird laufend automatisch an Ihre Eingabe angepasst.

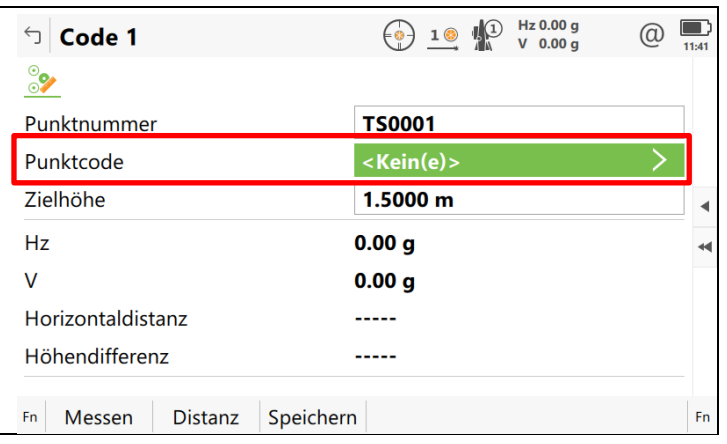

- Klicken Sie auf den Code in der Liste, um ihn definitiv auszuwählen.
- Im Beispiel ist der *Code "1400"* dem Objekt "Mauer" zugeteilt.
- Klicken Sie auf die Schaltfläche **Attribute**, um Attribute einzugeben.

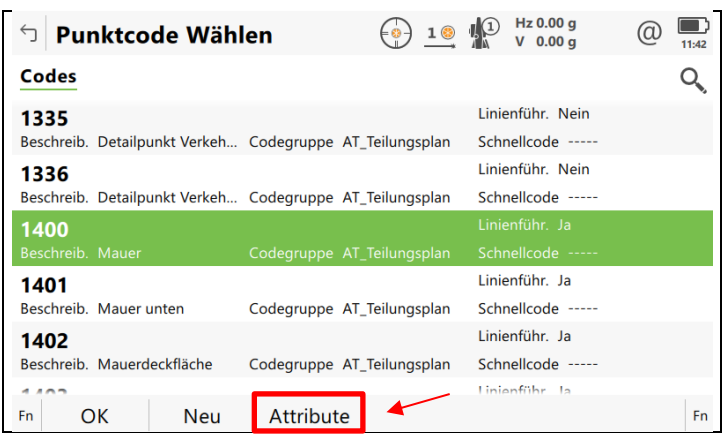

• Im nachfolgenden Beispiel sind für den Messcode 1400 "Mauer" drei Attribute definiert. Die Attribute "*Liniennr"* und "*Geometrie"* sind bei allen Messcodes für linienhafte Objekte vorhanden, die *"Breite"* ist ein typspezifisches Attribut.

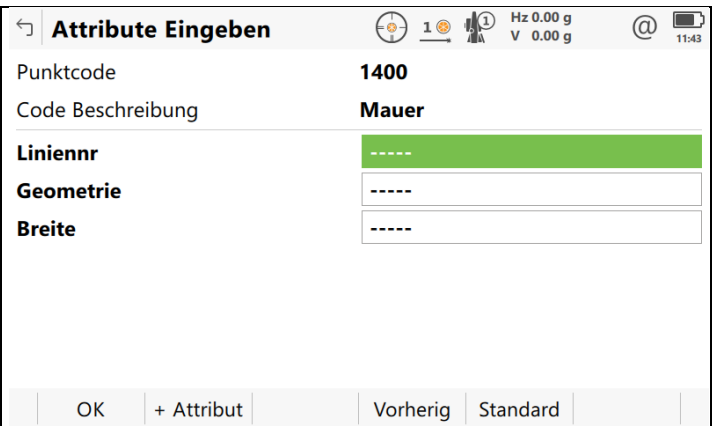

• Befüllen Sie bei Bedarf die entsprechenden Eingabefelder. Bestätigen Sie die Eingabe mit **OK**.

#### **Einem Punkt mehrfach Codes zuweisen**

Im Besonderen möchte man einem Aufnahmepunkt mehrere Codes zuweisen, z. B. wenn an eine Hausecke unmittelbar ein Zaun anschließt. Dazu werden neben dem standardmäßigen Punktcode sogenannte *"freie Codes"* zugewiesen. In der Regel ist der Funktionstaste *F7* die Auswahl eines freien Codes aus der Codeliste zugewiesen.

Wie die Zuordnung von Aktionen zu Funktionstasten erfolgt, erfahren Sie im nachfolgenden Abschnitt:

• Wechseln Sie im Hauptmenü in das Menü "**Einstellungen**".

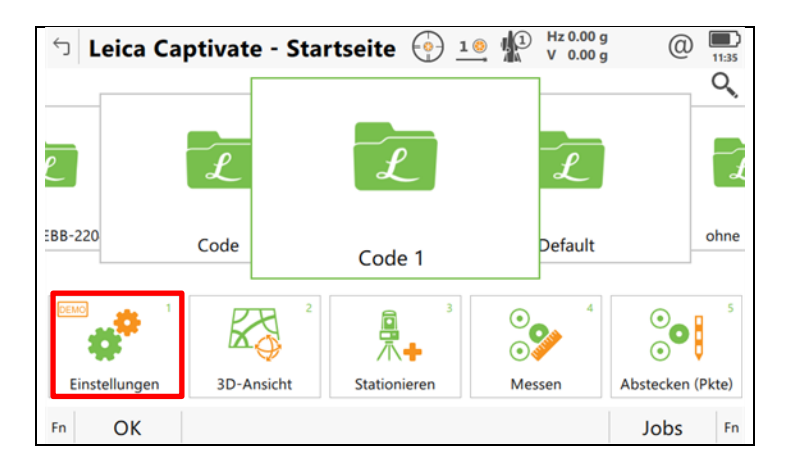

• Wählen Sie den Menüpunkt "Anpassen".

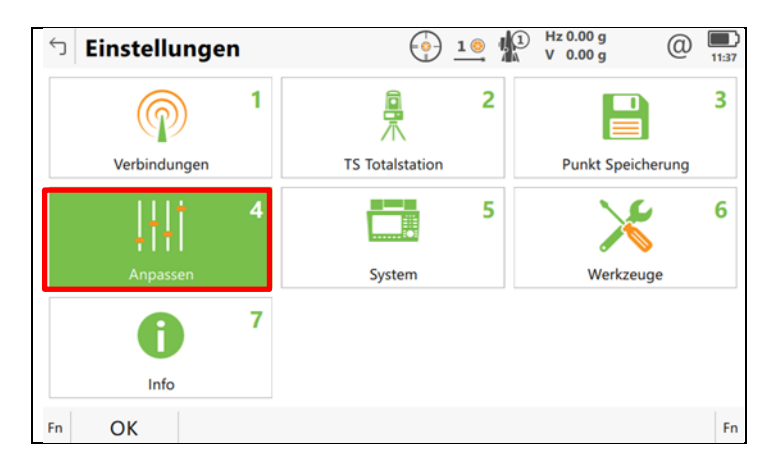

• Rufen Sie das Menü *"F-Tasten & Favoriten"* auf.

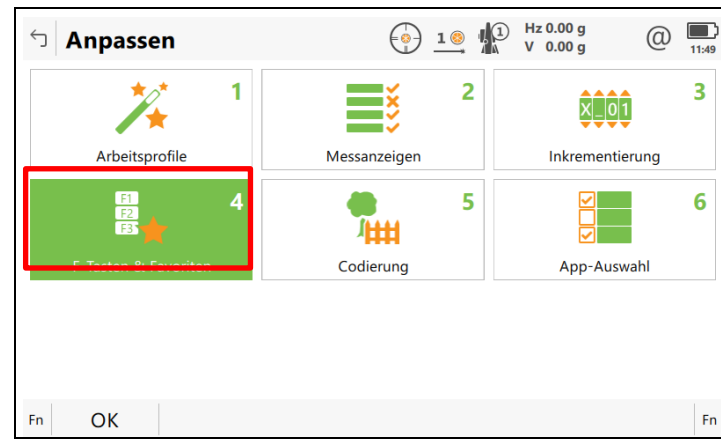

In den Registern "TS F7-F12, TS (Fn) F7-12 und TS Favoriten" lassen sich den Funktionstasten F7 bis *F12* Funktionen zuweisen.

Die drei Register spiegeln die möglichen Tastenkombinationen wider.

- o **TS F7 – F12** \_\_\_\_\_\_\_\_einfache Funktionstastenbelegung
- o **TS (Fn) F7 – F12** \_\_\_\_Funktionstastenbelegung (zuvor Taste Fn drücken)
- o **TS Favoriten** \_\_\_\_\_\_\_Funktionstastenbelegung (\* drücken)

• Die Option "*Freicode wählen*" öffnet die Messcodeliste, aus der Sie einen Code *wählen*.

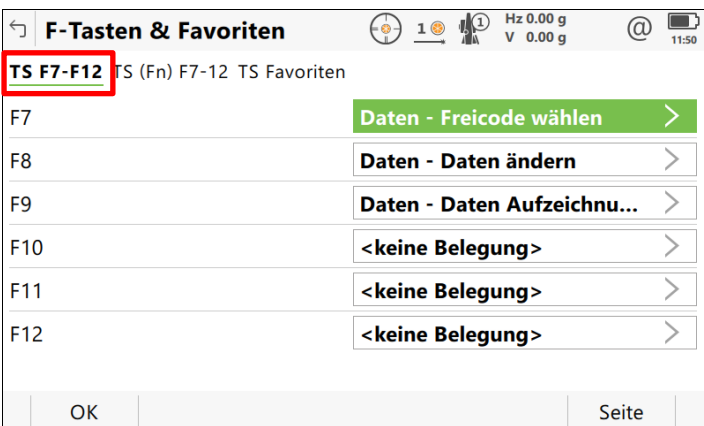

• Die Option "*Freicode eingeben*" öffnet eine Standard-Eingabemaske, in der Sie einen Code *eintippen*. Diese Belegung ist standardgemäß der Funktionstastenkombination "*Fn F7*" zugewiesen.

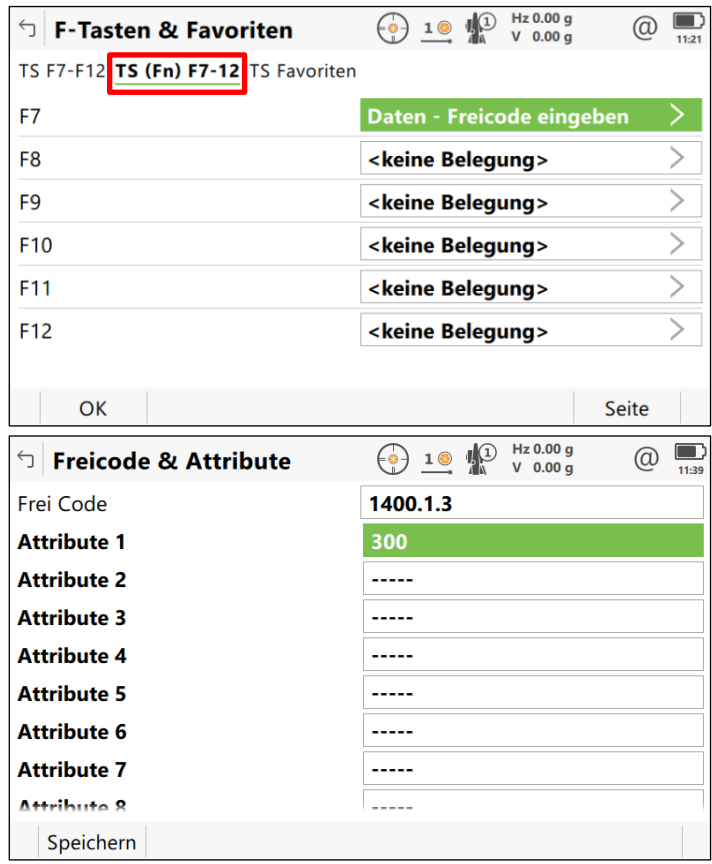

- *Liniennummer* und *Geometriecode* werden unmittelbar hinter dem Messcode eingegeben und durch je einen Punkt voneinander getrennt, z. B. *1400.1.3*
	- o *1400* … Messcode
	- o *1* ………. Liniennummer
	- o *3* ………. Geometriecode
- *Wiederholen* Sie diesen Vorgang für *jeden* zusätzlichen Messcode.
- Nach Eingabe der freien Codes wird die Messung durchgeführt und gespeichert.

Beim Import von Messdaten in ein rmGEO-Projekt ist es entscheidend, wann freie Codes eingegeben werden: *vor* oder *nach* der Messung. Je nach Einstellung werden die freien Codes der vorhergehenden oder der nachfolgenden Messung zugeordnet. Diese Reihenfolge ist in der Konfigurationsdatei für den Messdatenimport im Abschnitt *[Allgemein]* durch folgenden Schlüssel festgelegt:

#### [Allgemein]

**Allg;MesscodeVorPtName**=0 1 = freie Codes werden vor dem Punkt aufgenommen 0 = nach dem Punkt Default =  $0$ 

Datei: *Leica1200\_Default.cfg* Pfad: *C:\Users\Public\Documents\rmDATA\rmGEO4\DegCfg*

#### **Codierte Vermessung mit Linienführung**

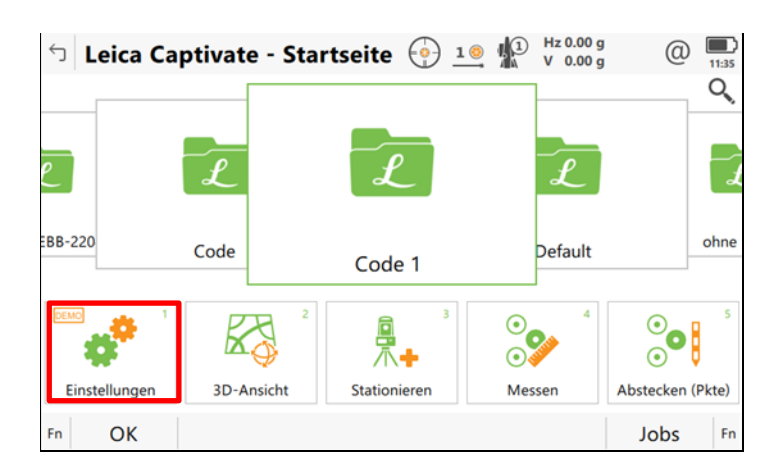

• Öffnen Sie das Menü "**Einstellungen**".

• Wählen Sie den Menüpunkt "*Anpassen*".

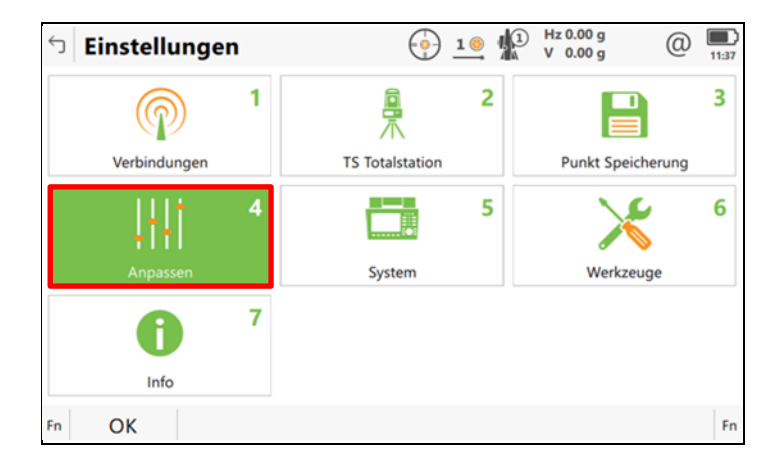

• Wählen Sie das Menü "Codierung".

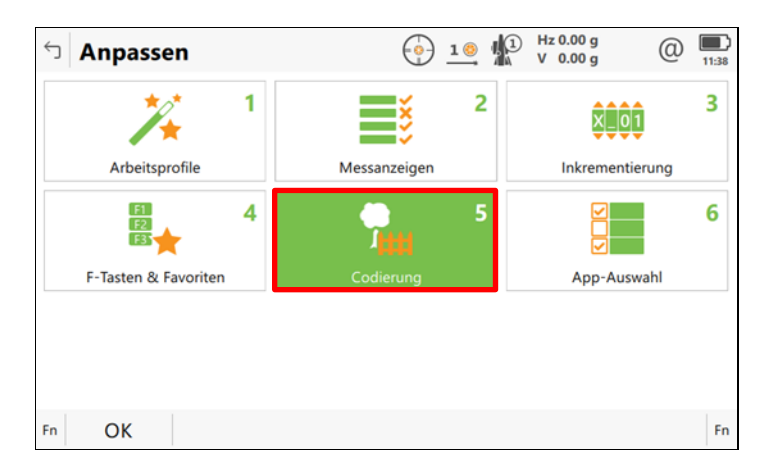

• Wählen Sie im Register "*Codierung & Attribute*" die Code Funktionalität *"Mit Linienführung".*

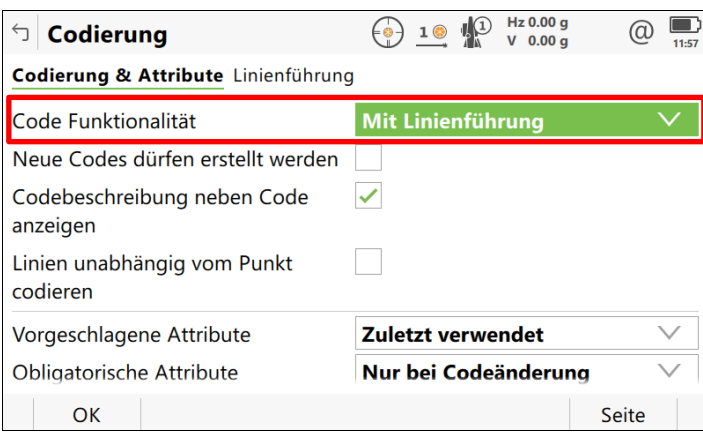

• Wählen Sie in der Hauptansicht von Captivate das Menü *"Messen".*

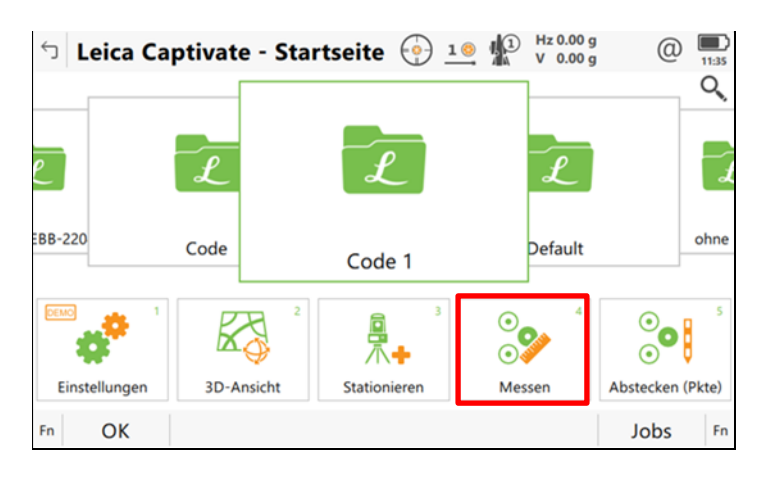

• Wechseln Sie mit "F6" oder "Seite" auf die nächste Seite der Anzeige und tippen dort im Eingabefeld "Codes finden" den gewünschten Code ein.

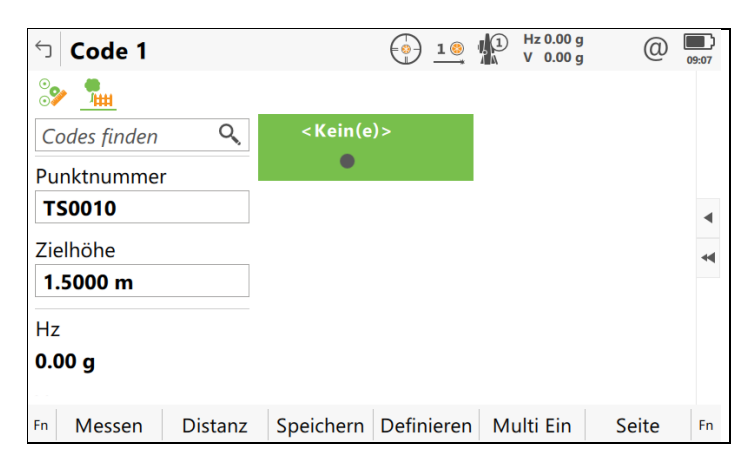

• In der Vorschaugrafik zum gewählten Messcode ist ersichtlich, dass Sie den ersten Punkt einer Linie messen. Rechts oben wird die automatisch vergebene Liniennummer (hier: 1) eingeblendet.

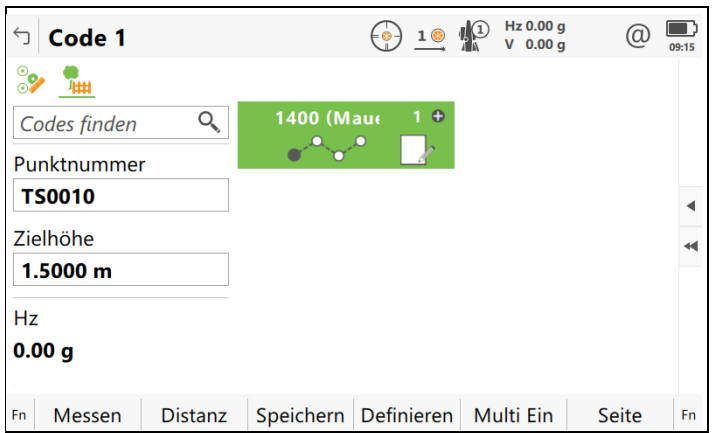

• Nach der Messung des Linienanfangspunktes ändert sich die Vorschaugrafik. Sie befinden sich nun im Modus "Linie fortsetzen".

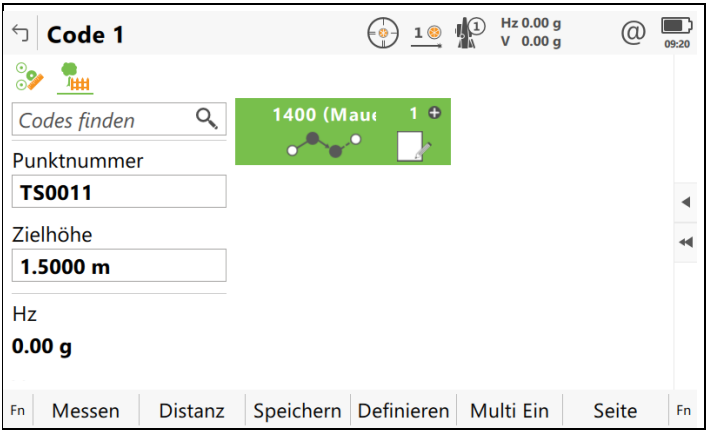

• Mit Klick auf das Liniensymbol in der Vorschaugrafik können sie Optionen zur Linienführung wählen.

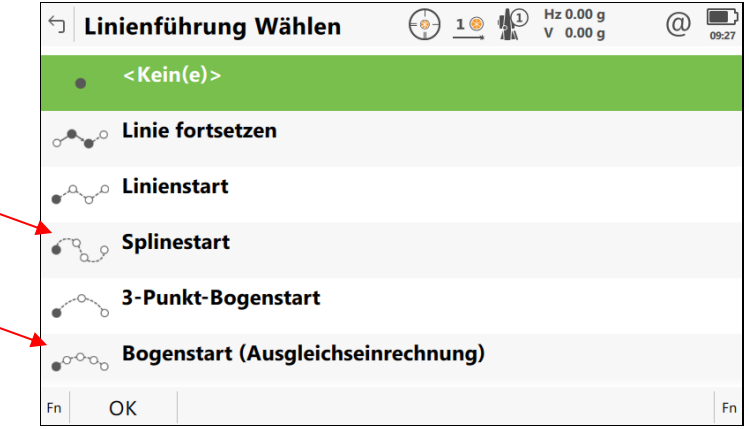

*Splinestart* und *Bogenstart (Ausgleichsrechnung)* werden durch rmDATA Codegrafik *nicht* unterstützt. Für diese Funktionalitäten gibt es in der Codegrafik passende Geometriecodes für den *Tangentenbogen* bzw. für die *Ausrundung eines Linienzuges*.

• Mit Klick auf das "weiße Symbol mit Stift" gelangen Sie in die Attributeingabe.

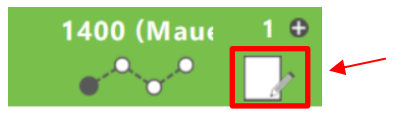

Im nachfolgenden Beispiel sind für den Messcode 1400 "Mauer" drei Attribute definiert. Die Attribute "*Liniennr"* und "*Geometrie"* sind bei allen Messcodes für linienhafte Objekte vorhanden, die *"Breite"* ist ein typspezifisches Attribut.

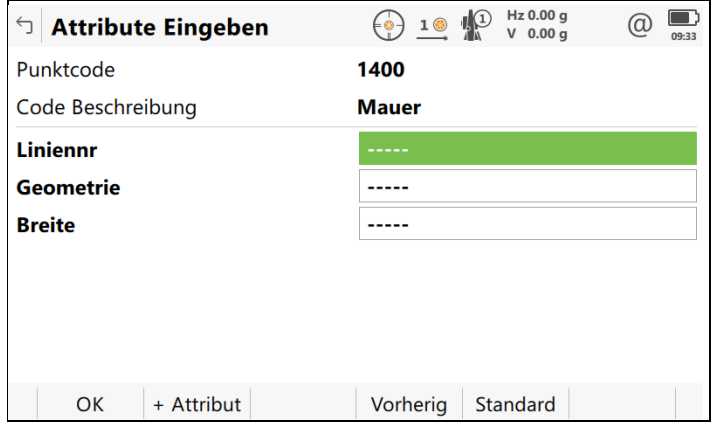

Captivate vergibt bei der Codierung "*Mit Linienführung"* automatisch Liniennummern. Daher sollte das Attribut "Liniennr" nicht zusätzlich befüllt werden.

Linien mit gleichem Messcode erhalten separate Liniennummern. Mit Klick auf das *"Minus-Symbol"* bzw. das *"Plus-Symbol"* wird über die Liniennummer zwischen den Linien gewechselt.

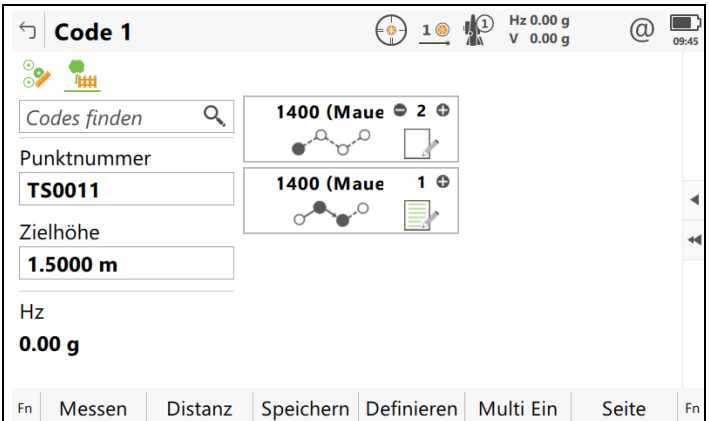

1888 Neue Linien mit gleichem Messcode lassen sich auch mit Klick auf das "Plus-Symbol" erzeugen.

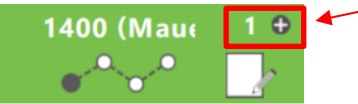

### **Einem Punkt mehrfach Codes zuweisen**

In speziellen Fällen möchte man einem Punkt mehrere Codes zuweisen, z. B. wenn an eine Hausecke unmittelbar eine Mauer anschließt. Bei der Codierungsfunktion "Mit Linienführung" verwenden Sie für diese Aufnahmesituation die Funktion "Multi Ein" ein und nicht F7 bzw. Fn+F7.

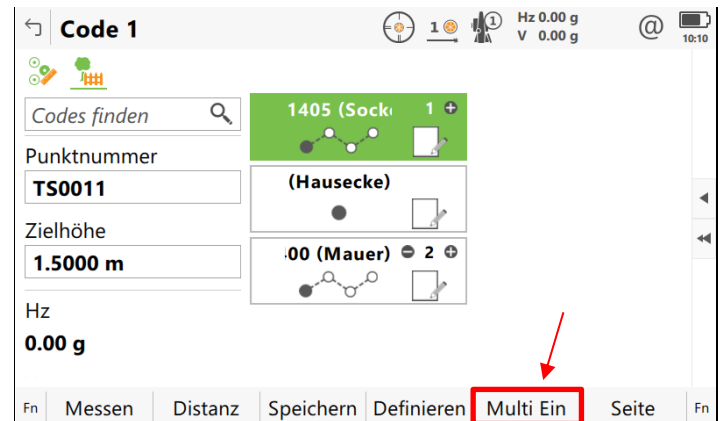

• Klicken Sie auf "Multi Ein"

• Selektieren Sie die Messcodes, welche Sie beim Punkt verwenden möchten. Ist ein gewünschter Messcode noch nicht in der Auswahlliste, suchen Sie diesen Messcode über das Eingabefeld *"Code finden"*.

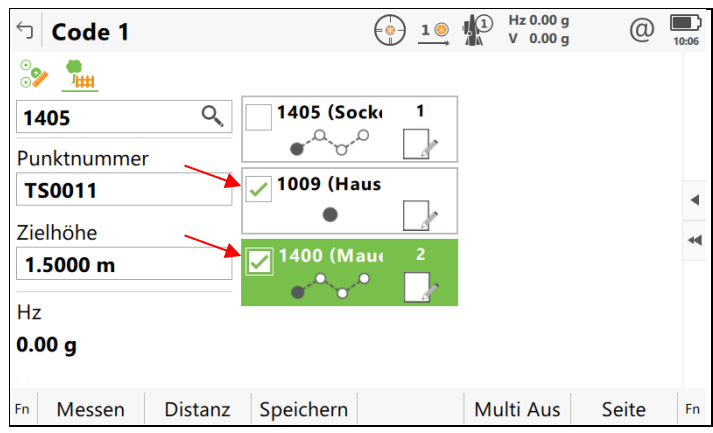

Captivate speichert für die interne Verwaltung in der Leica Datenbank *pro Messcode einen Punkt*. Im Beispiel oben sind es die zwei Punkte TS0011 und TS0012 mit gleichen Koordinaten aber unterschiedlichen Messcodes.

Bei der Übernahme der Messdaten in rmGEO werden die Daten einer Multicode-Messung zu *einem* Punkt zusammengefasst und nur dieser Punkt übertragen. Dadurch ergeben sich Lücken in der Punktnummernliste. In unserem Beispiel wird der Punkt TS0011 übertragen, der Punkt TS0012 aber nicht.